## **Pattern Download Guide**

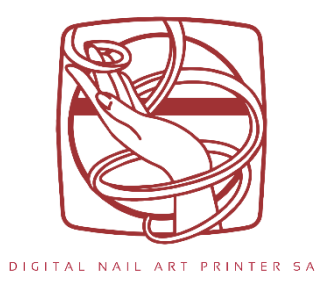

1. Enter App  $\rightarrow$  Click "Nail Style Store"  $\rightarrow$  Wait for styles to appear on screen  $\rightarrow$  Scroll through and click on the style you want.

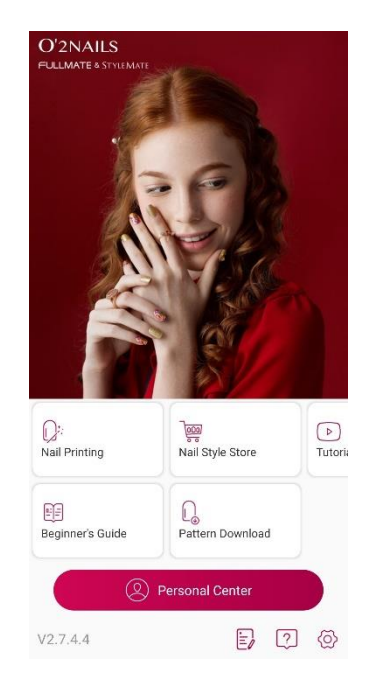

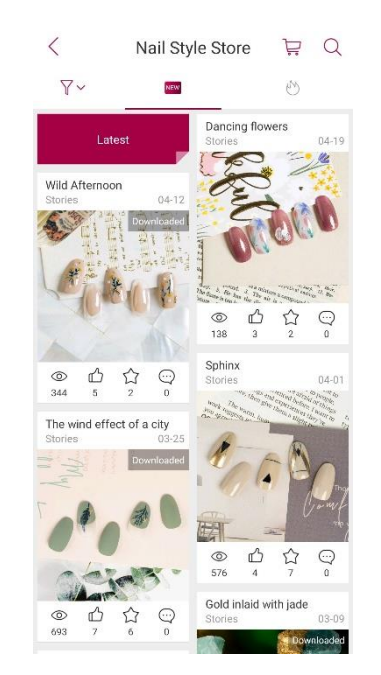

2. Click "Buy Now" (free) → Click "Download" → Wait for download to complete *(the design has been saved into your app Gallery).*

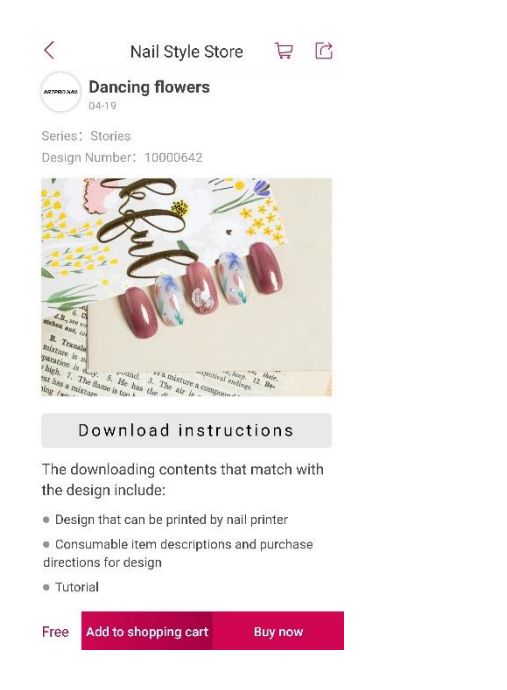

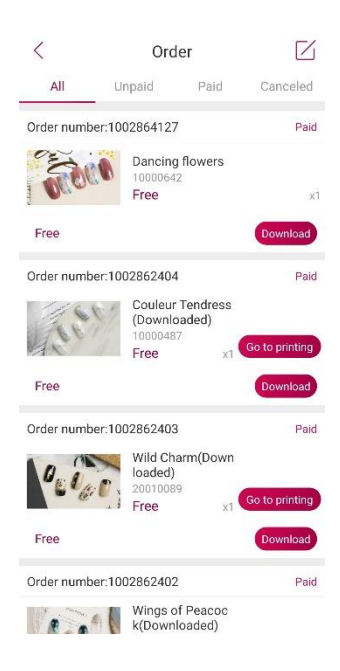

3. Push the 'back' arrow until you return to the screen where all the styles are  $\rightarrow$  Note the small "Downloaded" grey sign in the top right corner after a successful style download  $\rightarrow$  Once all downloads are finished, click the 'back' arrow and return to main app page.

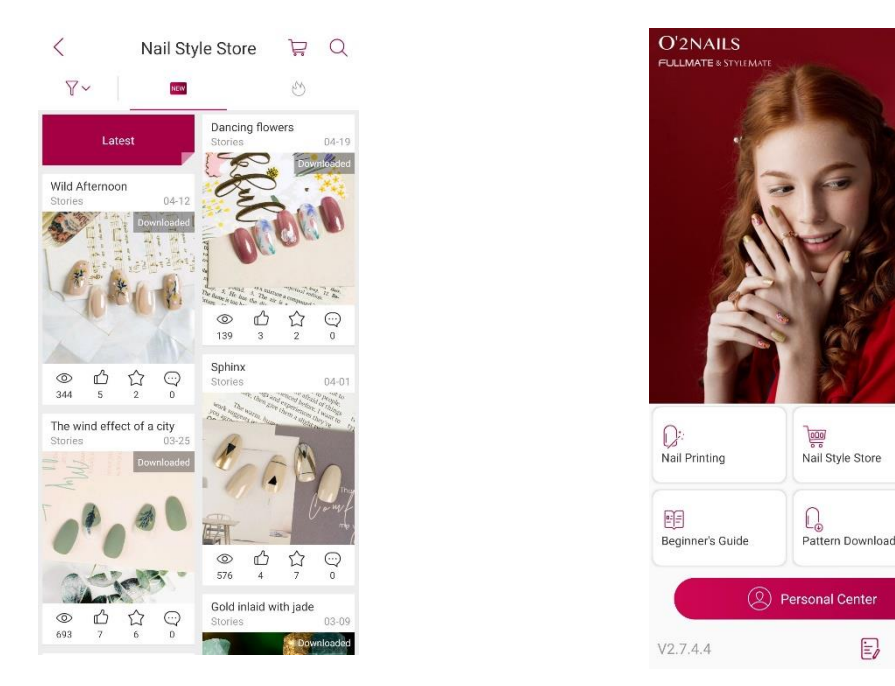

4. Click "Nail Printing"  $\rightarrow$  Wait for the design that you downloaded to appear on the screen  $\rightarrow$  Click on designs you want to queue for printing in the top right icon  $\rightarrow$  check queue  $\rightarrow$  click the 'cross'  $\rightarrow$  Click "Next" to start printing process.

 $\bigcap$ Tutoria

 $E$  0  $\otimes$ 

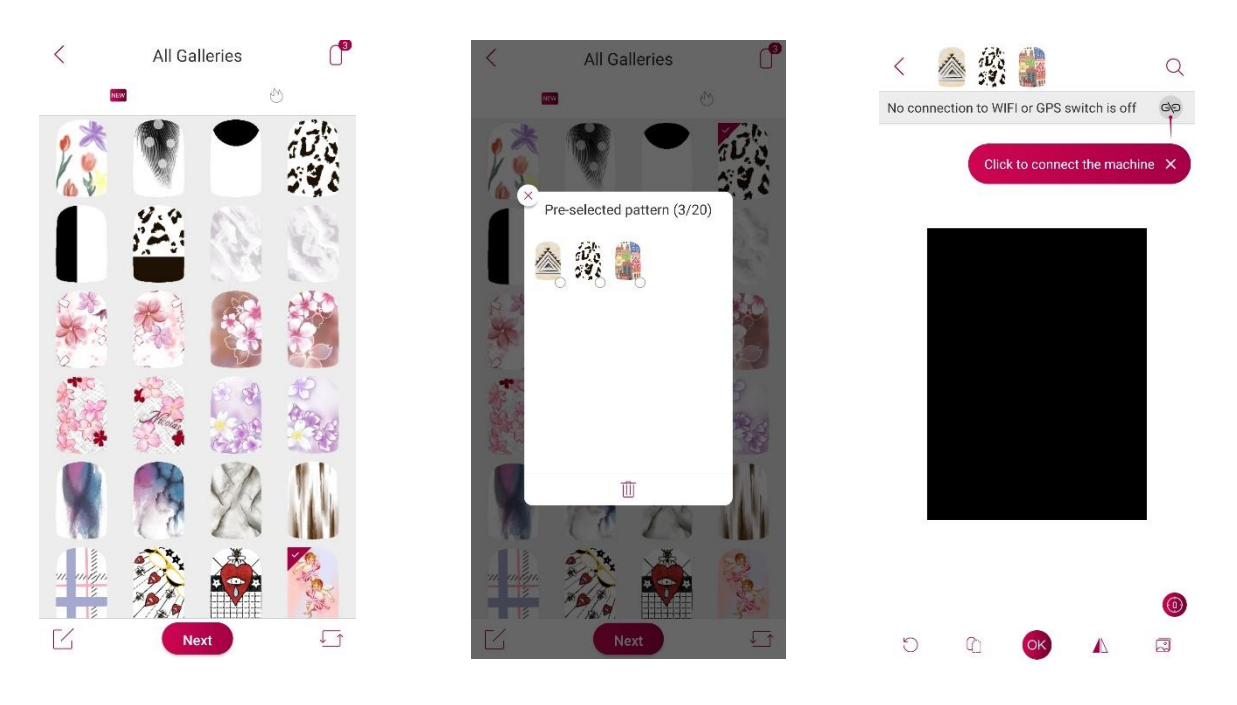